# ZOOM MEETINGS INSTRUCTIONS FOR COMPUTER

## **STEP 1**

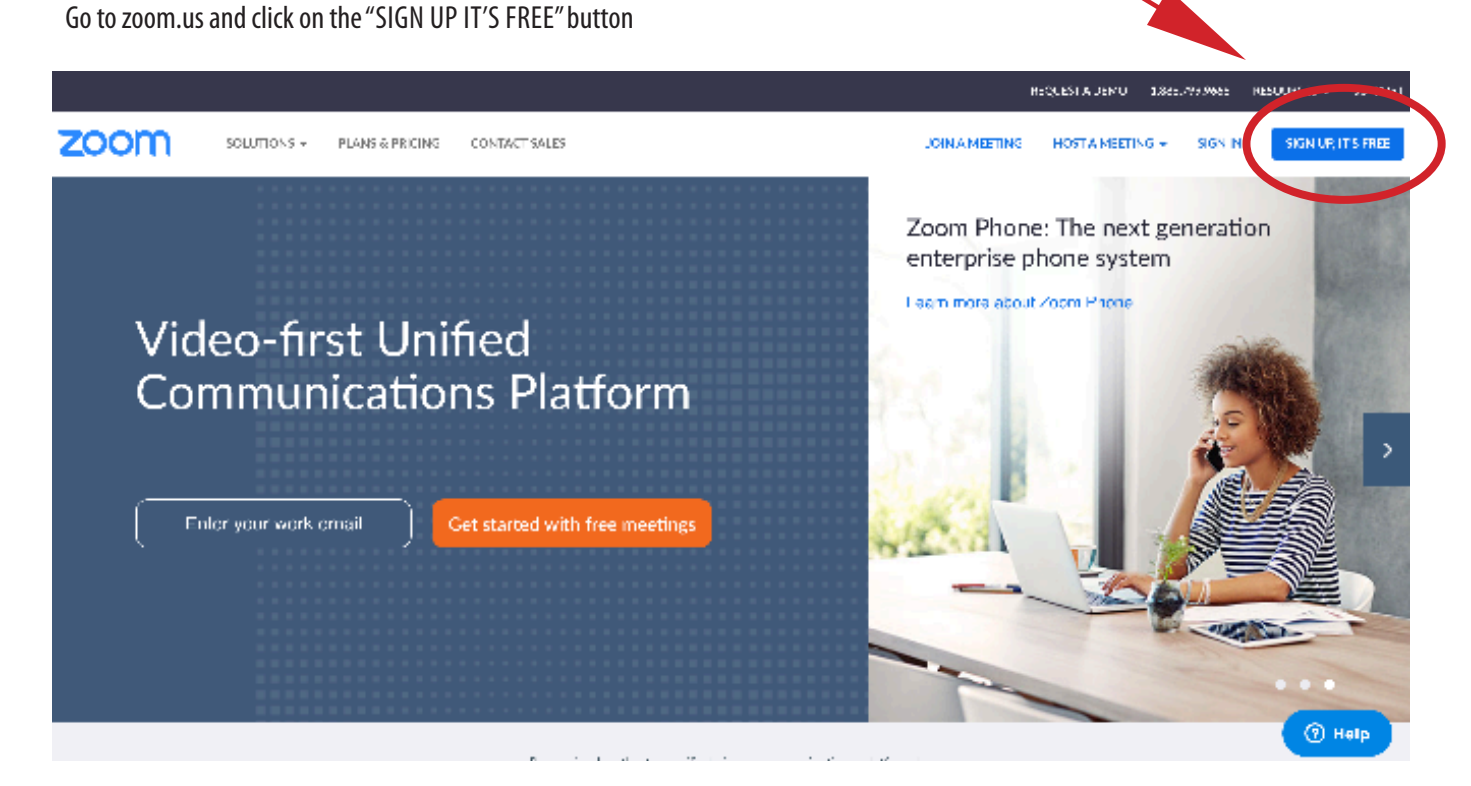

# **STEP 2**

Enter in your email address and click the "SIGN UP" button

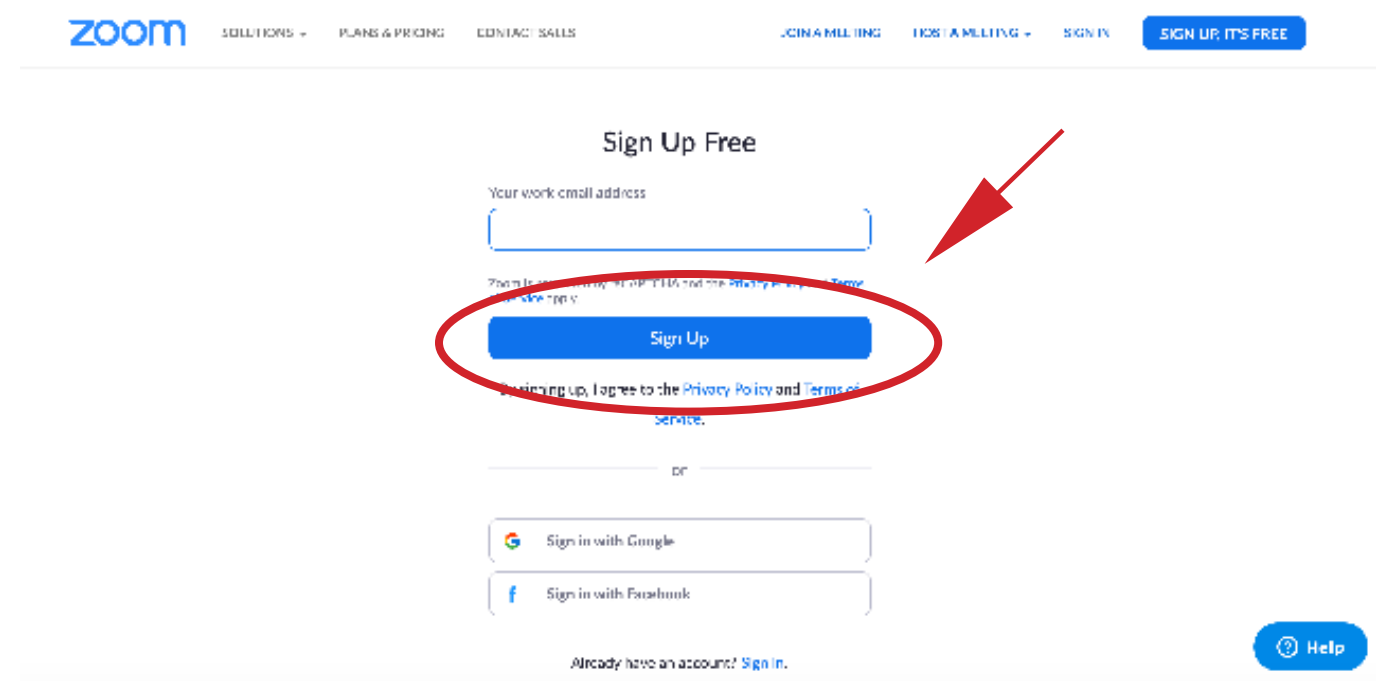

#### **STEP 3**

Check your email account (what you entered in Step 2) and click the button to confirm.

## **STEP 4**

Click on the "GO TO MY ACCOUNT" button

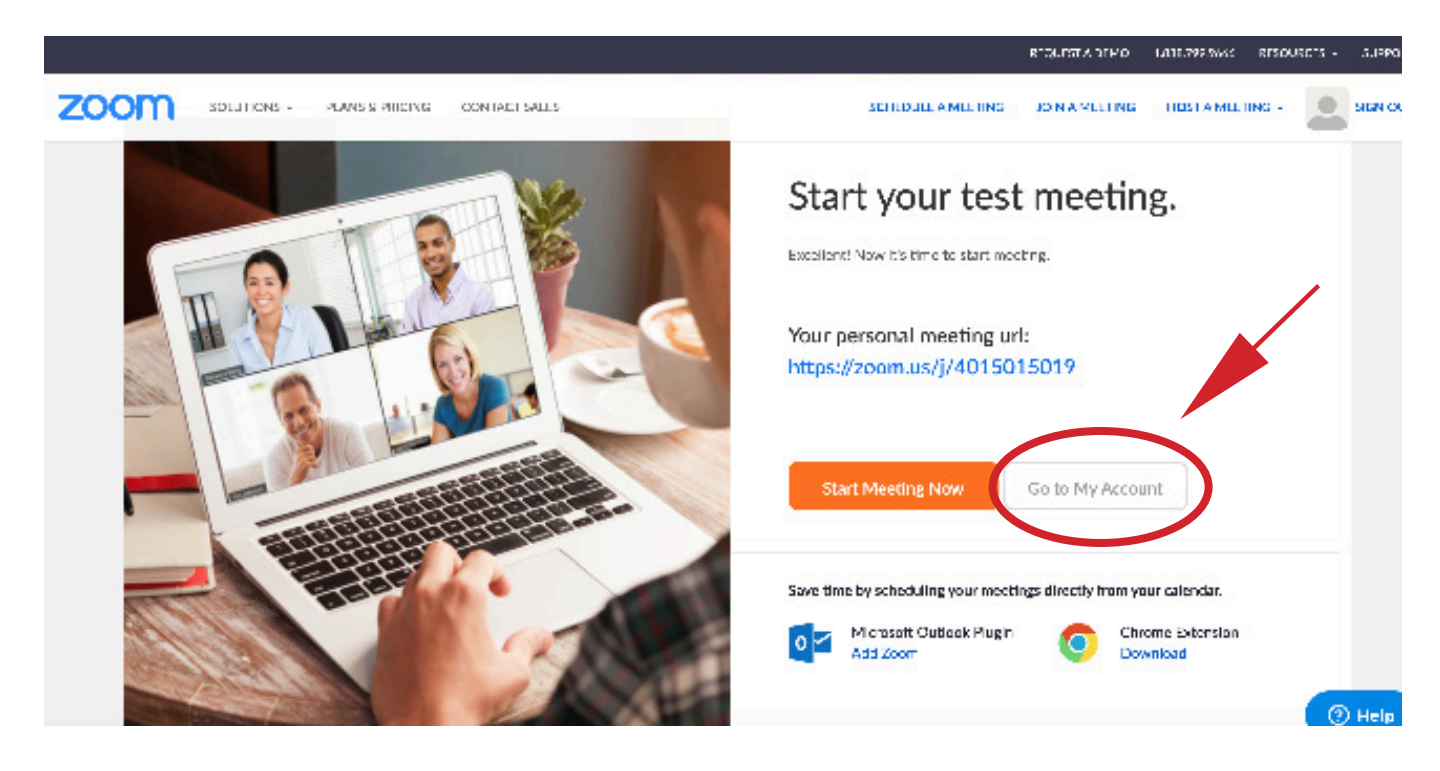

# **STEP 5 (where to start if you've already creted an account)**

Click on the "JOIN A MEETING" button

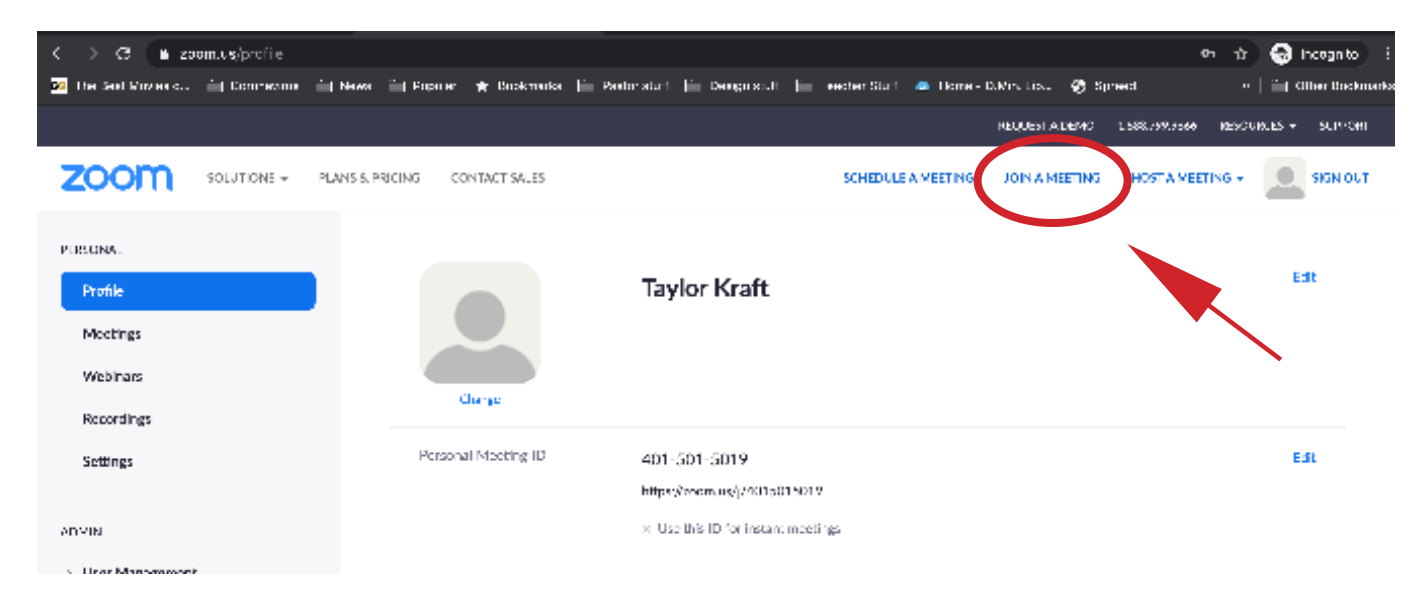

## **STEP 6**

Enter in the meeting number (669 704 2785) and click on the "JOIN" button

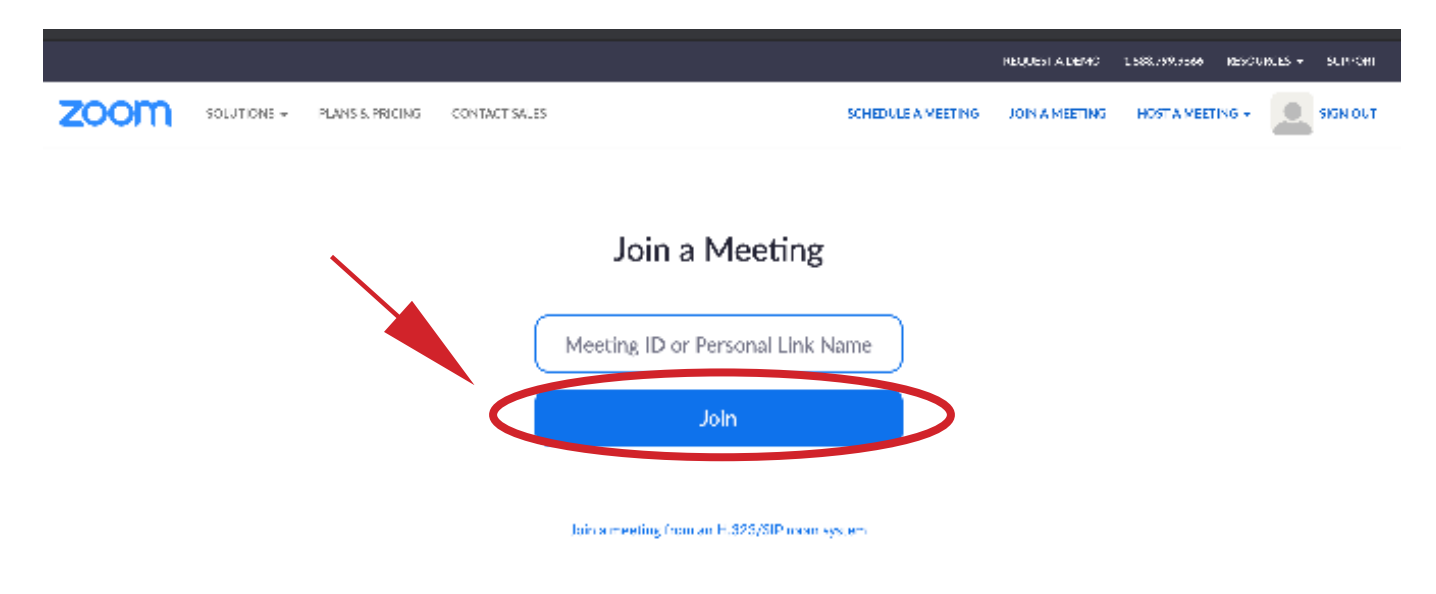

## **STEP 7**

You will probably be prompted to download the client (which is the same as an app for a smartphone). Once the client is downloaded, you should be able to join automatically. If that does not happen, go to the website link (see below), and it should take you to the meeting directly - though it may prompt you to open the app, so just click "yes" .

#### **INFORMATION**

HERE IS THE IMPORTANT INFORMATION FOR ALL UPCOMING TRACY ADVENTIST CHURCH PUBLIC MEETINGS

```
JOIN ZOOM MEETING - IF YOU'VE ALREADY DOWNLOADED THE CLIENT/APP, ENTERING THIS WEBSITE WILL TAKE YOU DIRECTLY TO THE MEETING.
HTTPS://ZOOM.US/J/6697042785
```
MEETING ID - IF YOU ARE EVER PROMPTED, THIS IS THE NUMBER YOU NEED TO ENTER 669 704 2785

CONFERENCE CALL - IF YOU ARE LIMITED TO JUST A PHONE, YOU SHOULD BE ABLE TO CALL THIS NUMBER AND PARTICIPATE VIA VOICE ONLY. (669) 704-2785